# **Karaoke: Melody Assistant**

# **Gumersindo Díaz Lara**

# **Descripción del programa**

En esta breve descripción del programa Melody Assistant nos limitaremos a mostrar sus principales características y funciones y, en especial, las relativas a la creación y utilización de karaokes (imagen 1).

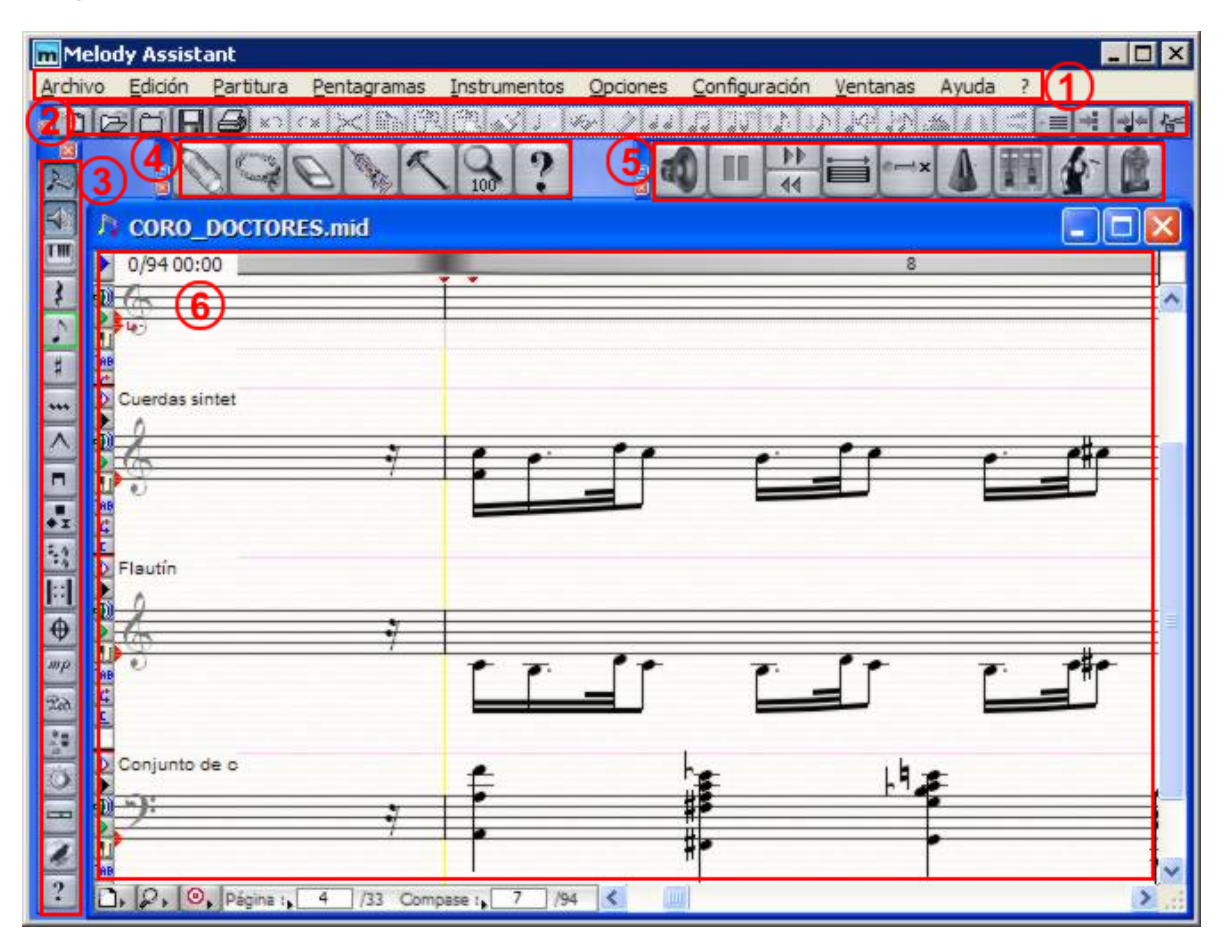

Imagen 1. Zonas de la pantalla principal

#### **1. Barra de menús**

Archivo Edición Partitura Pentagramas Instrumentos Opciones Configuración Ventanas Ayuda 3.

Archivo - Edición - Partitura - Pentagramas - Instrumentos - Opciones - Configuración - Ventanas - Ayuda.

ESTRATEGIAS PARA INTEGRAR LAS TECNOLOGÍAS DE LA INFORMACIÓN Y LA COMUNICACIÓN EN LOS PROCESOS DE ENSEÑANZA Y APRENDIZAJE MUSICAL  $2$ DIDÁCTICA DE LA MÚSICA

#### **2. Herramienta de acciones**

incidii saaxinaasta k auldus dalam H. ⇒ 수 | 수

Crear documento - Abrir - Cerrar - Guardar - Imprimir - Hacer - Deshacer - Copiar - Cortar - Pegar - …

#### **3. Paleta maestra**

<u>Q</u>━◙छि छि छ। पालि दार्घा छ। पालि पालि दा

Activa y desactiva con un clic cada uno de los grupos de herramientas.

#### **4. Herramienta de edición**

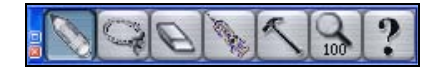

Añadir - Seleccionar - Borrar - Aplicar adornos, alteraciones… - Reproducir nota o acorde - Zoom - Ayuda puntual.

#### **5. Herramienta de reproducción**

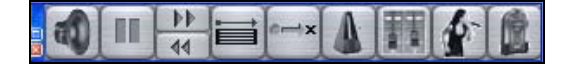

Inicio - Pausa - Avance y Retroceso rápidos - Reproducción de un fragmento - Vuelta al inicio - Metrónomo - Mezclador - Inicio del karaoke - Lista de reproducción.

#### **6. Partitura**

Visualización de la partitura editable, reproducible e imprimible.

# **Utilización del programa**

En primer lugar, hay que asignar el texto cantable a la partitura del *Coro de doctores* que hemos guardado en formato MIDI. Para ello la importamos desde el menú *Archivo > Importar > Midi (\*.mid)*. Una vez que la partitura aparezca en pantalla, se deben seguir los siguientes pasos para convertirla en un auténtico karaoke.

# **1. Establecer el pentagrama al que se va a introducir la letra**

Seleccionamos el pentagrama que contiene la melodía y al cual le habíamos asignado como timbre una voz sintetizada. Para que este pentagrama pueda tener letra pulsaremos sobre el botón en forma de triángulo que se encuentra a la izquierda de dicho pentagrama, junto a la clave. Se desplegará un menú con numerosas opciones de entre las cuales seleccionaremos *Pentagrama con letra*. Debajo del pentagrama que hemos elegido aparecerá un doble renglón donde podremos ir escribiendo la letra.

### **2. Introducir la letra**

Para introducir la letra iremos hasta el lugar del pentagrama elegido donde se encuentra la primera nota y, justo debajo, entre los dos renglones del texto, haremos clic con el botón izquierdo del ratón. Aparecerá un cursor justo en esa posición y podremos introducir con el teclado el texto de la sílaba correspondiente a esa nota. Al introducir el texto debemos tener presentes las siguientes indicaciones:

- Sílabas de una palabra: si pulsamos en el teclado del ordenador sobre la tecla del guión («-»), el cursor saltará automáticamente a la posición del texto de la siguiente nota.
- Nueva palabra: si pulsamos sobre la barra espaciadora el cursor también saltará automáticamente a la posición del texto de la siguiente nota.
- Sinalefa: si en el texto correspondiente a una nota se produce una sinalefa escribiremos la sílaba que acaba en vocal, pulsaremos Mayúsculas + Barra espaciadora y escribiremos la siguiente sílaba que empieza por vocal; ambas sílabas quedarán asignadas a una misma nota.
- Salto de línea: para que el reproductor de karaoke interprete dónde queremos establecer los saltos de línea hay que introducir al final de la última palabra una indicación que se obtiene pulsando las teclas Mayúsculas + Intro.

# **3. Escuchar el resultado**

Para iniciar la reproducción basta pulsar en el botón correspondiente al primer icono de la *Herramienta de reproducción* (altavoz). Pero si en lugar de pulsar ese botón pulsamos el penúltimo, en el que se ve a una chica cantando, aparecerá una ventana en la que se reproduce el archivo en forma de karaoke (imagen 2).

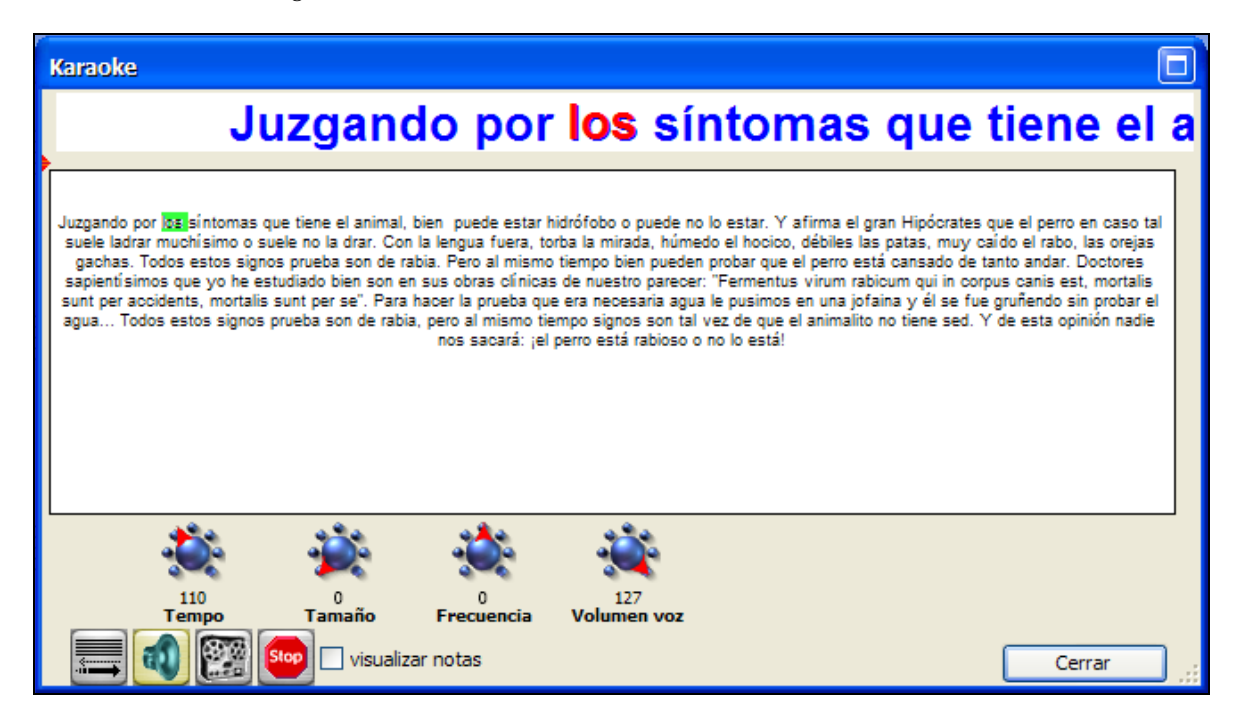

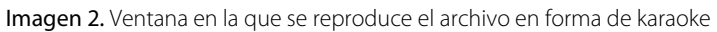

#### **4. Escucha avanzada**

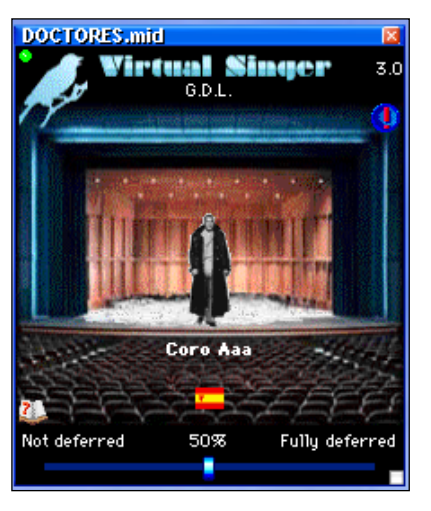

Este programa puede reproducir los archivos de karaoke mostrando la letra y, además, gracias a otra herramienta que incorpora, denominada Virtual Singer (cantante virtual) se puede escuchar el texto cantable, que hemos introducido, entonado con las notas de su melodía correspondiente (imagen 3). Para ello basta pulsar el penúltimo icono de la paleta maestra (pajarillo) y arrastrarlo hacia fuera de dicha paleta; se abre la citada herramienta Virtual Singer. Al pulsar dos veces seguidas sobre el cantante que aparece en el centro del escenario se abre una nueva ventana en la que se puede seleccionar el idioma correspondiente al texto escrito en la partitura, así como el tipo de voz, tanto solista como a coro, que ha de «cantar» el texto melódico.

Imagen 3. Virtual Singer (cantante virtual)

#### **5. Guardar el documento**

Para guardar el documento el programa ofrece múltiples opciones. En nuestro caso, bastará seleccionar menú *Archivo > Exportar > Midi Karaoke (\*.kar)* para conservarlo en condiciones de ser reproducido como karaoke, bien con este mismo programa o con alguno reproductor de karaoke. Además, también ofrece una opción muy interesante desde el punto de vista pedagógico, que es exportarlo en formatos digitales de onda, entre ellos el *Mpeg (.mp3)*, el más estandarizado entre el alumnado y que, por tanto, facilita que pueda escuchar la grabación desde su reproductor portátil tantas veces como quiera.